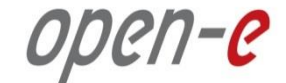

# **Step-by-Step Guide** to Open-E DSS V7 Asynchronous Data (File) Replication over a LAN

**Software Version: DSS ver. 7.00 up11**

Presentation updated: July 2013

## **TO SET UP DATA (FILE) REPLICATION, PERFORM THE FOLLOWING STEPS:**

- 1. Configure hardware
- 2. Configure the destination node
- 3. Configure the source node
- 4. Configure replication schedule
- 5. Check the status of Data (File) Replication

### 1. Configure hardware

#### **Hardware Requirements**

To run the Data (File) Replication on Open-E DSS V7 over LAN, a minimum of two systems are required. Logical volumes working on the source node must have snapshots created and enabled. Both servers are working in the Local Area Network. An example configuration is shown below:

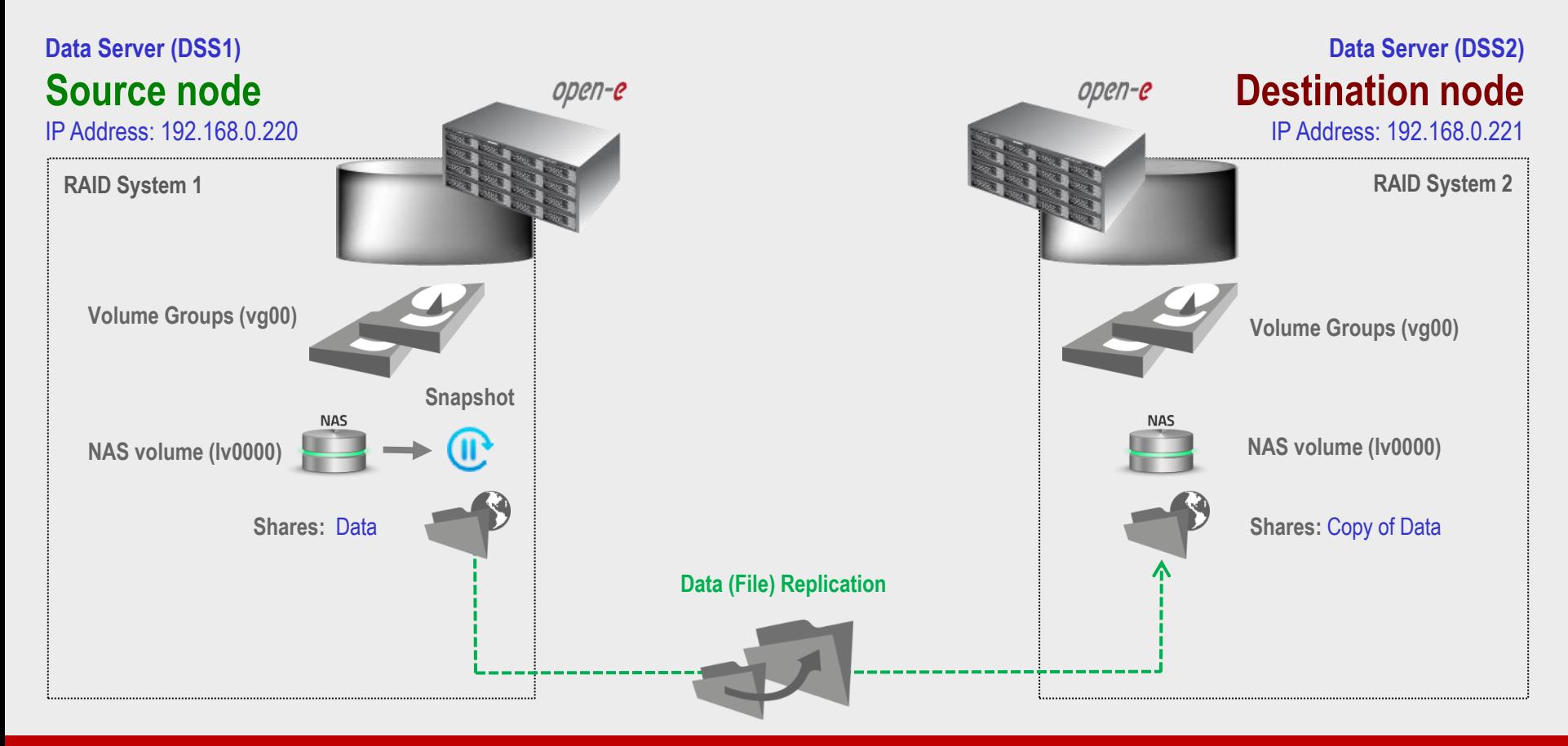

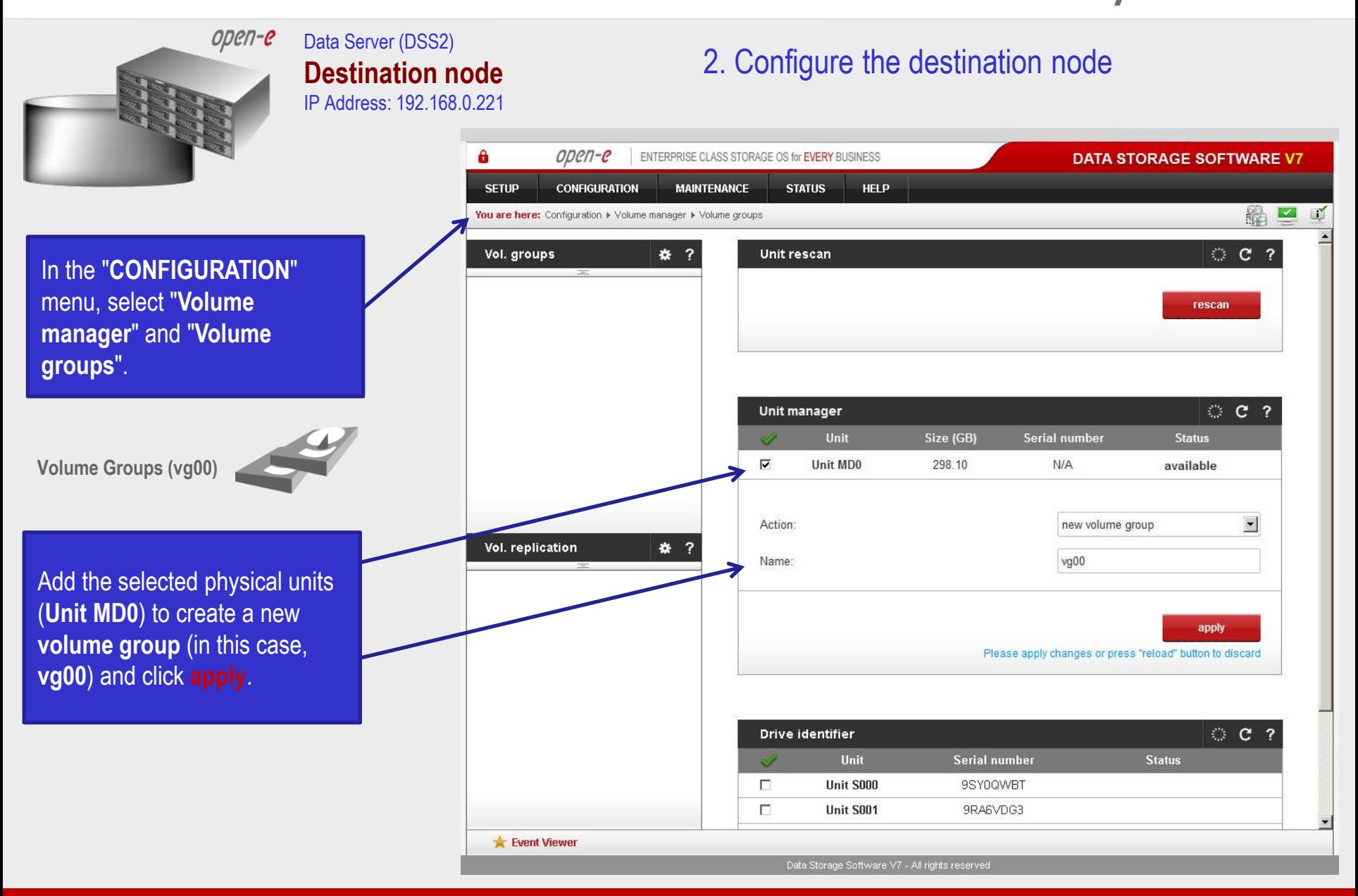

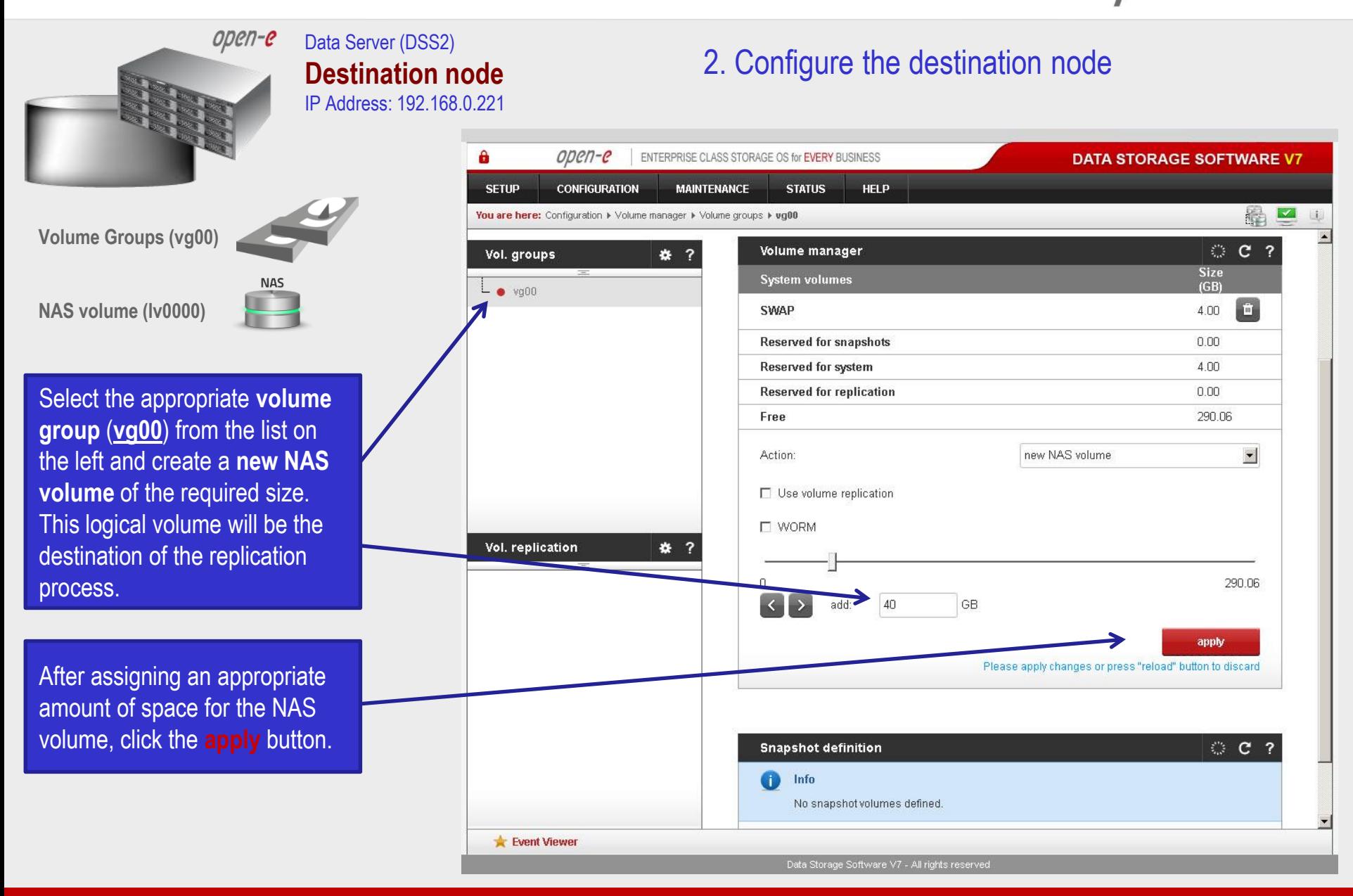

![](_page_5_Figure_1.jpeg)

![](_page_6_Figure_1.jpeg)

![](_page_7_Figure_1.jpeg)

![](_page_8_Picture_1.jpeg)

![](_page_9_Figure_1.jpeg)

![](_page_10_Figure_1.jpeg)

![](_page_11_Picture_1.jpeg)

Snapshot **II** 

To run the replication process, you must first define a **new snapshot** to be taken of the volume to be replicated. The snapshot size should be large enough to accommodate the changes you anticipate, 10% to 15% of the logical volume is sometimes recommended. Next, select "**Assign to volume lv0000**".

After assigning an appropriate amount of space for the **snapsho**t, click the **apply** button.

![](_page_11_Picture_98.jpeg)

Data Storage Software V7 - All rights reserved

![](_page_12_Picture_1.jpeg)

![](_page_13_Figure_1.jpeg)

![](_page_14_Figure_1.jpeg)

![](_page_15_Picture_49.jpeg)

![](_page_16_Picture_1.jpeg)

Data Server (DSS1) **Source node**

IP Address: 192.168.0.220

Select the source share to be replicated. Under **Create new Data (File) Replication task** function**,** enter a name for the task and select the **Source share** to be replicated. At this point, a snapshot (**snap00000**) of the source share will automatically be assigned.

In the **Destination IP** field, enter the IP address of the destination server (in this example, 192.168.0.221) and the username/password (if applicable) for the destination. Next, configure the **Destination**  share field by clicking on the  $\rightleftharpoons$ button. In this example, the **Copy of Data** share will appear. Next, click on the **apply** button.

![](_page_16_Picture_116.jpeg)

3. Configure the source node

![](_page_17_Figure_1.jpeg)

![](_page_18_Picture_1.jpeg)

![](_page_19_Picture_1.jpeg)

![](_page_20_Figure_1.jpeg)

![](_page_21_Picture_1.jpeg)

![](_page_22_Picture_0.jpeg)

# **Thank you!**

![](_page_22_Picture_2.jpeg)